# Packet Tracer 5.3 - Configuración IP de Telefonía Básica

### Procedimiento:

- Configurar el Call Manager Express<sup>™</sup> en un router 2811
- Utilizar varios dispositivos de telefonía
- Conectar teléfonos IP Cisco™, así como teléfono analógico a la red.

### Diagrama de la red

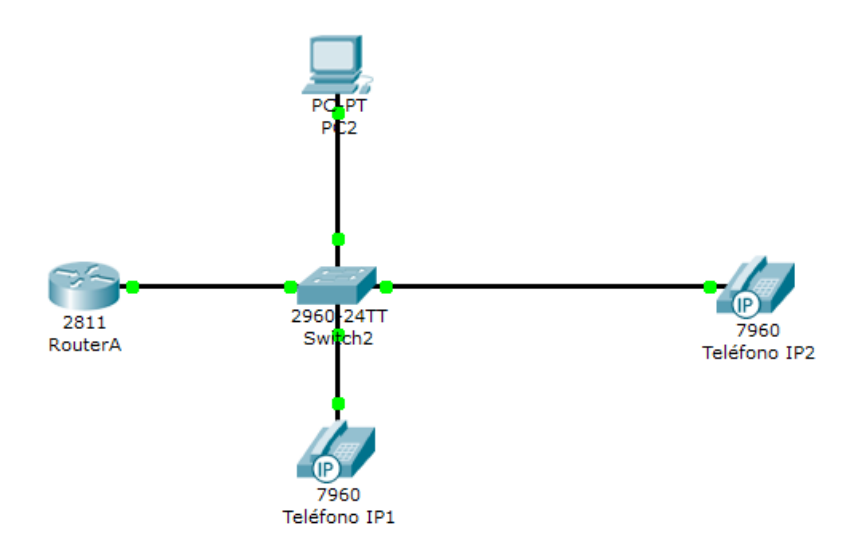

Nota: Conecte sólo un teléfono IP al inicio. El Teléfono IP2 debe estar desconectado.

### Paso 1:

Configurar la interfaz FastEthernet 0/0 y servidor DHCP en RouterA (2811)

```
RouterA>enable
RouterA#configure terminal
RouterA(config)#interface FastEthernet0/0
RouterA(config-if)#ip address 192.168.10.1 255.255.255.0
RouterA(config-if)#no shutdown
```
El servidor DHCP asigna una dirección IP para cada teléfono IP conectado a la red.

```
# crear el nombre del pool DHCP #
RouterA(config)#ip dhcp pool VOICE
# ip 192.168.10.0 con /24 mask #
RouterA(dhcp-config)#network 192.168.10.0 255.255.255.0
# Dirección IP del router por defecto #
RouterA(dhcp-config)#default-router 192.168.10.1
# Obligatorio para configuración de VoIP #
RouterA(dhcp-config)#option 150 ip 192.168.10.1
```
### Paso 2:

### Configurar el Administrador de llamadas de servicio expreso de telefonía en Router A

Configurar el Call Manager Express para el servicio de telefonía en el RouterA y habilitar VoIP en su red.

Tutorial Voz Ip Packet Tracer, by Alejandro Guerrero on Jul 12, 2011

**# Configuración del router para servicios de telefonía # RouterA(config)#telephony-service # Definir el número máximo de números de la guía # RouterA(config-telephony)#max-dn 5 # Define el maximo numero de telefonos # RouterA(config-telephony)#max-ephones 5 # IP Address source # RouterA(config-telephony)#ip source-address 192.168.10.1 port 2000 # La asignación automática de números de extensión a los botones # RouterA(config-telephony)#auto assign 4 to 6 # La asignación automática de números de extensión a los botones # RouterA(config-telephony)#auto assign 1 to 5**

### Paso 3:

### Configuración de una VLAN de voz en Switch A

Aplicar la siguiente configuración en las interfaces del SwitchA. Esta configuración separará tráfico de voz y datos en VLANs diferentes. Los paquetes de datos se realizará en la VLAN de acceso.

```
SwitchA(config)#interface FastEthernet0/1
# Configura el rango de la interface #
SwitchA(config)#interface range fa0/1 – 5
SwitchA(config-if-range)#switchport mode access
# Definir la VLAN en la que los paquetes de voz serán manejados #
SwitchA(config-if-range)#switchport voice vlan 1
```
## Paso 4:

#### Configuración de la guía telefónica de un teléfono IP

Aunque Teléfono IP 1 ya está conectado a SwitchA,se necesita configuración suplementaria antes que sea capaz de comunicarse. Es necesario configurar el RouterA con CME para asignar un número de teléfono para este teléfono IP.

```
# Definición de la entrada del directorio #
RouterA(config)#ephone-dn 1
```

```
# Asigne el número de teléfono a esta entrada #
RouterA(config-ephone-dn)#number 2856044
```
### Paso 5:

### Compruebe la configuración

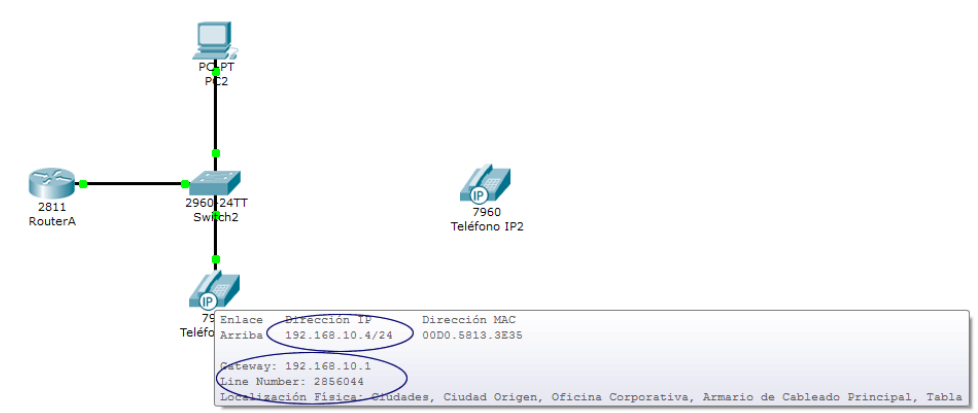

Tutorial Voz Ip Packet Tracer, by Alejandro Guerrero on Jul 12, 2011

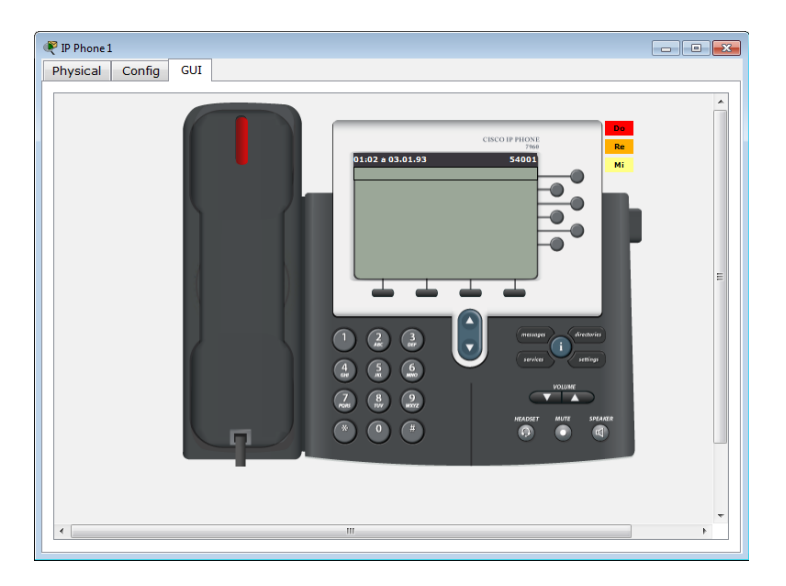

### Paso 6:

### Configurar el directorio de teléfono para Teléfono IP2

Conecte el Teléfono IP2 al SwitchA y encender el teléfono utilizando el adaptador de corriente (ficha Física).

```
# Definición de la entrada del directorio #
RouterA(config)#ephone-dn 2
```

```
# Asigne el número de teléfono a esta entrada #
RouterA(config-ephone-dn)#number 2856282
```
### Paso 7:

### Verifique la configuración

Asegúrese de que el Teléfono IP2 recibe una dirección IP y un número de teléfono al 2856282 del RouterA (esto puede tardar unos segundos).

Marque 2856044 y comprobar si el Teléfono IP1 recibe de forma correcta la llamada.

El PC configurado en la red es para verificar que el Router A si está enviando DHCP ya que a esta altura de la configuración aún no es posible verificarlo en el teléfono, por lo tanto la tarjeta de red del PC hay que configurarla en modo DHCP como lo muestra la gráfica.

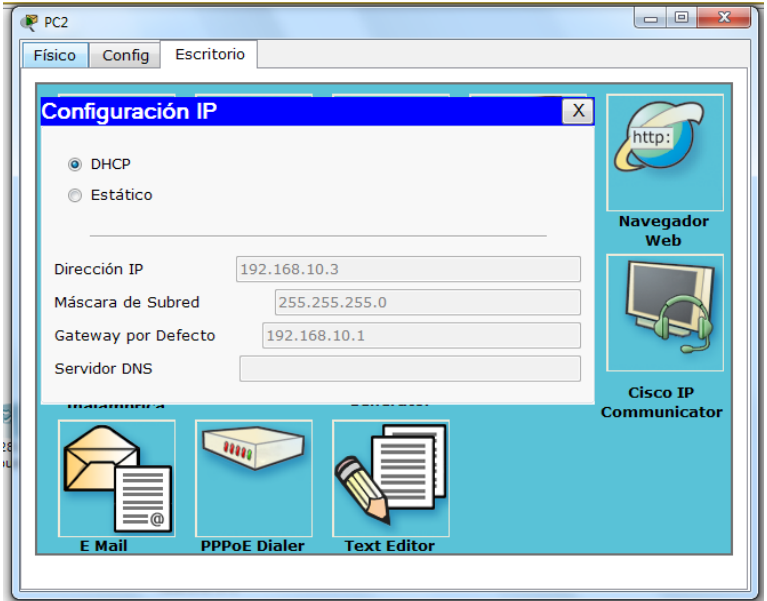